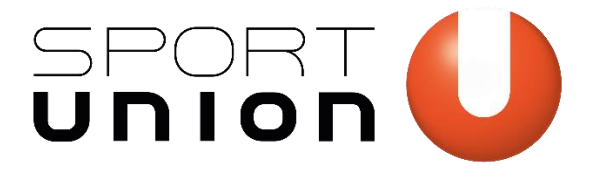

# **SPORTANGEBOTE VERWALTEN**

*Datenbank Leitfaden Version 2.0 - 17.08.2020* 

Wir bewegen Menschen

sportunion.at

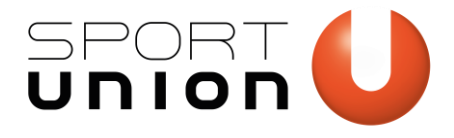

# **Inhaltsverzeichnis**

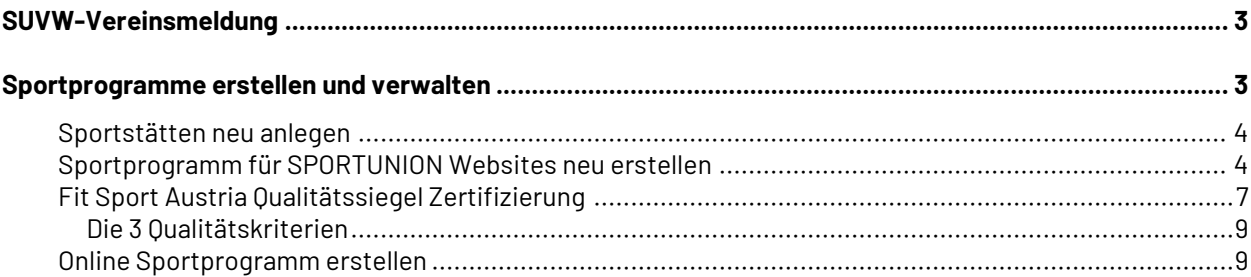

Wir bewegen Menschen 2

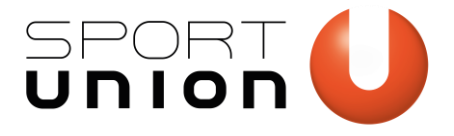

# <span id="page-2-0"></span>**SUVW-Vereinsmeldung**

Um ein Sportprogramm zu erstellen logge dich wie gewohnt unter [https://suvw.at](https://suvw.at/) ein.

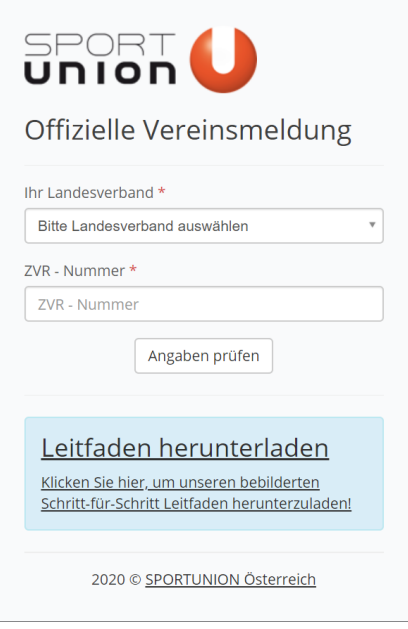

# <span id="page-2-1"></span>**Sportprogramme erstellen und verwalten**

Über den Menüpunkt "Sportprogramm" in der SPORTUNION Vereinsverwaltung (suvw.at) können Angebote deines Vereins gespeichert werden, um

- diese auf der Website der SPORTUNION unter [sportunion.at/sport-angebote/](https://sportunion.at/sport-angebote/) sowie auf Landesverbandswebsites anzuzeigen,
- **Die Angebote deines Vereins auf deine[r SPORTUNION Vereinswebsite](https://website.sportunion.at/) auszugeben,**
- Angebote mit dem *Fit Sport Austria (FSA) Qualitätssiegel zu zertifizieren* und zusätzlich auf der Website der *Fit Sport Austria* unter<https://www.fitsportaustria.at/> darstellen und bewerben zu können.

Um Sportangebote anlegen zu können, müssen die Vereins- und Funktionärsdaten aktuell sein. Da außerdem bei jedem Sportprogramm Angaben aus anderen Bereichen hinzugefügt werden müssen, sollte das Sportprogramm in dieser Reihenfolge erstellt werden:

- 1. Lege die ÜbungsleiterInnen des Vereins unter → *Verein* → *Trainer / Übungsleiter* an (nur notwendig für Angebote mit FSA-Qualitätssiegel Zertifizierung).
- 2. Damit Einheiten eines Sportprogramms später einer Sportart zugeordnet werden können, muss diese vorher als Sportart des Vereins im Vereinsdatenblatt angelegt worden sein. Sportarten / Fachverbände \*

<span id="page-2-3"></span><span id="page-2-2"></span>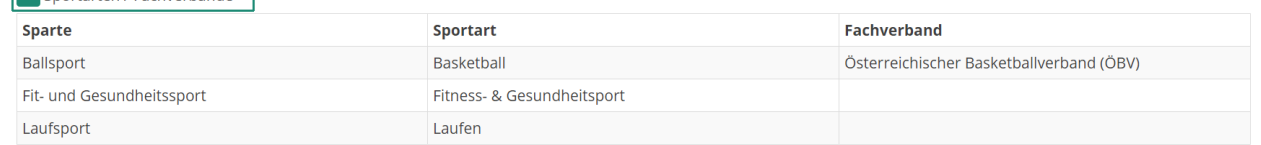

3. Im Vereinsdatenblatt muss außerdem eine Ansprechperson für fachliche und organisatorische Fragen zu den Sportprogrammen angegeben werden. Diese kann aus den bereits hinterlegten Vereinsfunktionären oder Trainer/Übungsleitern ausgewählt werden. Die Kontaktinformation

sportunion.at **3** *Wir bewegen Menschen* 3

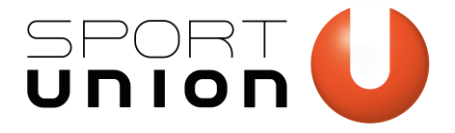

erscheint auf der Website, damit sich Interessierte bei offenen Fragen an eine kompetente Ansprechperson wenden können. Bei Angeboten mit FSA-Qualitätssiegel Zertifizierungwerden diese Kontaktinformationen auch an die Fit Sport Austria weitergeleitet und dort auf der Website veröffentlicht.

Ansprechpartner für Sportprogamme\*

Trymen Try (01.01.1978), Vereinsfunktionär

- <span id="page-3-2"></span> $\mathbf{x}$
- 4. Gib die Sportstätten, in denen der Verein Sportprogramme abhält, unter Verein → Sportstätten an (siehe unten).
- 5. Bitte überprüfe über die Checkliste auf der Startseite der Vereinsmeldung, ob deine zentralen Vereinsdaten inklusive Sektions- sowie Funktionärs- und Trainerdaten auf dem aktuellen Stand sind.

# <span id="page-3-0"></span>**Sportstätten neu anlegen**

#### Klicke im Menü auf *Verein* → *Sportstätten*

Neue Sportstätten können über das grüne Plussymbol erstellt werden.

Ihre Sportstätten

Folgende Sportstätten sind derzeit zu Ihrem Verein hinterlegt. Wenn Sie eine Sportstätte bearbeiten möchten, so klicken Sie bitte einfach auf die grüne Schaltfläche der Datenzeile. Um neue Sportstätten hinzuzufügen, verwenden Sie das grüne Plus-Symbol in der oberen linken Ecke. Sie benötigen die Sportstätten für die Erstellung von Sportprogrammen.

Gib den Namen und die Adresse der Sportstätte an und klicke auf Speichern.

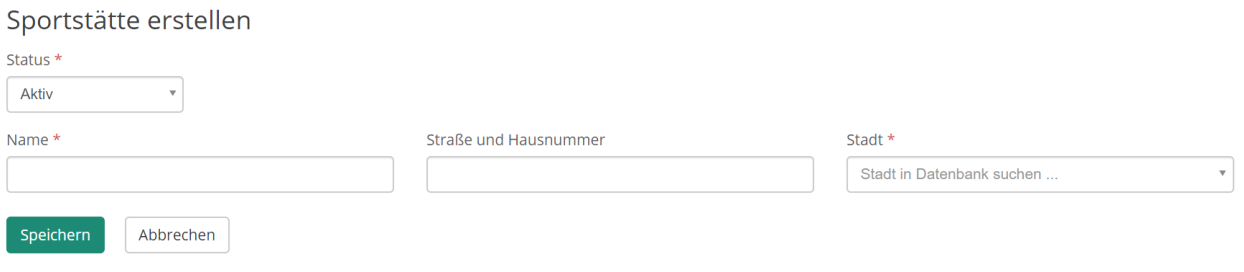

Bereits vorhandene Sportstätten werden in einer Übersichtstabelle angezeigt und können durch einen Klick auf das grüne Stiftsymbol bearbeitet werden.

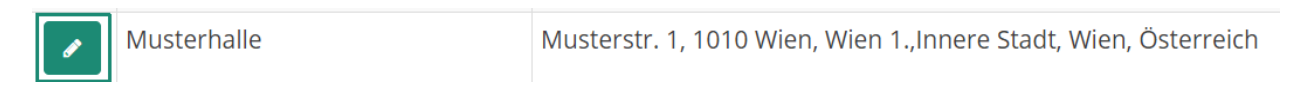

# <span id="page-3-1"></span>**Sportprogramm für SPORTUNION Websites neu erstellen**

Um zum Sportprogramm zu gelangen klicke im Menü auf "Sportprogramm".

In der Übersichtsliste kannst du bereits angelegten Sportprogramme ansehen und bearbeiten. Über das Filtermenü können die Angebote je nach Bedarf selektiert werden. Außerdem ist über den Farbcode ersichtlich, ob es sich um ein normales Sportangebot (grün) oder um ein FSA-Qualitätssiegel relevantes Sportangebote handelt (blau).

sportunion.at **Wir bewegen Menschen** 

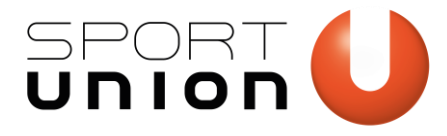

*<u>Marain</u>* 

 $\triangleright$  Ihr Sportprogramm

Start

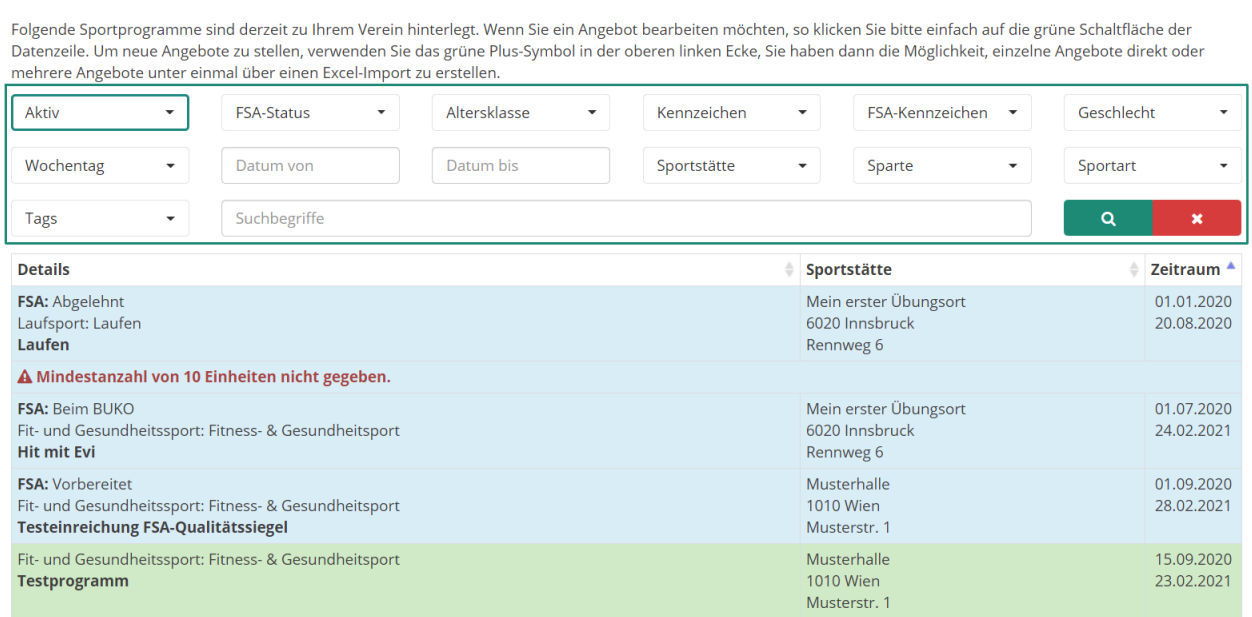

Fertigstellen

Sportprogramm

Um ein neues Sportangebot zu erstellen, klicke auf Eintrag erstellen.

*Handelt es sich um ein Angebot, das mit dem Fit Sport Austria Qualitätssiegel zertifiziert werden soll, lies bitte zusätzlich auch die Beschreibun[g Fit Sport Austria Qualitätssiegel Zertifizierung](#page-6-0) ab S. [7.](#page-6-0)*

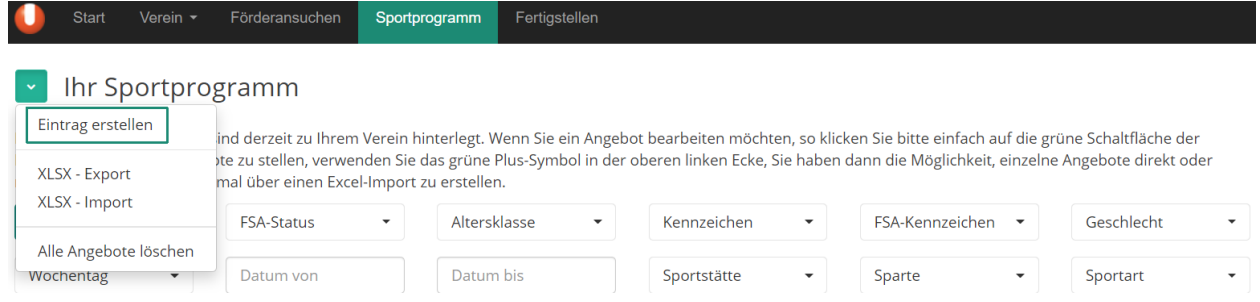

Fülle bitte die folgenden Datenfelder aus:

- **Fit Sport Austria (FSA) Qualitätssiegel:** auswählen, ob das Angebot für eine FSA Qualitätssiegel Zertifizierung eingereicht werden soll oder nicht.
	- *Sportangebote, die nicht mit dem FSA-Qualitätssiegel zertifiziert werden sollen, werden mit dem Status "kein FSA Angebot" erstellt. Für Angebote mit dem FSA-Qualitätssiegel sieh[e Fit](#page-6-0)  [Sport Austria Qualitätssiegel Zertifizierung](#page-6-0) ab S. [7.](#page-6-0)*
- Status: Aktiv
	- *wenn "inaktiv", wird das Angebot auf der Website nicht angezeigt.*
- Level: Angabe, ob sich das Angebot ausschließlich an Einsteiger, an Fortgeschrittene oder an beide Levels (alle) richtet.

Geschlossene Gruppe: Angabe, ob sich das Angebot nur an eine geschlossene Gruppe richtet.

- *Dabei handelt es sich um kein allgemein zugängliches Angebot. Die Teilnahme ist ausschließlich einer eingeschränkten Personengruppe im Rahmen von Projekten, beispielsweise in Kindergärten, Schulen, Seniorenheimen, Betrieben möglich. Bei Fragen wende dich bitte an deinen Landesverband.*
- Sparte und Sportart: die gewünschte Sportart auswählen

sportunion.at **Wir bewegen Menschen** 5

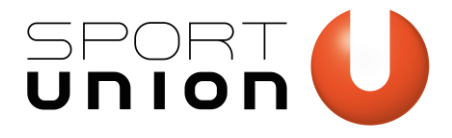

- *Sportart muss bei Vereinsdaten angelegt sein, damit sie ausgewählt werden kann; siehe Punkt 2 auf Seit[e 3.](#page-2-2)*
- **Name der Einheit:** aussagekräftigen Namen eingeben

**Beschreibung der Einheit:** Formuliere in einer kurzen prägnanten Beschreibung die Inhalte und Zielsetzung des Sportangebotes. Dieser Text präsentiert euer Angebot auf der Website.

- Zugeordnete Tags: optionale Angabe. Wähle einen oder mehrere Tags aus den Vorschlägen aus. • Tags können verwendet werden, um Angebote auf der Website zu filtern.
	- Zusatzinfo zum Angebot: Optionale Angabe. Diese wird auf der Website direkt unter der Beschreibung angezeigt.
- Sportstätte: Wähle den Übungsort aus, an dem das Angebot stattfindet.
	- *Sportstätten müssen vorher unter Verein* → *Sportstätten erstellt worden sein; siehe [.](#page-3-2)*
	- *[Sportstätten](#page-3-2)* neu anlegen *auf S[. 4](#page-3-2)*
- Information zu Halle / Platz / Trainingsort: Genauere Angaben zum Übungsort z.B. Halle 3 (bei Mehrfachhallen)
- URL für weitere Infos & Anmeldung: falls vorhanden, gib eine Webadresse an, unter der die Anmeldung und/oder weitere Infos zum Angebot zu finden sind.
- Alternative Kontaktinformationen: Diese Felder werden künftig nicht mehr auf der Website ausgegeben!
- **Ansprechpartner:** Wähle aus, ob der allgemeine Ansprechpartner für Sportangebote des Vereins (s. Punkt 3 auf S[. 3\)](#page-2-3) oder ein individueller Ansprechpartner spezielle für dieses Angebot genannt werden soll.
	- *Diese Kontaktinformation erscheint auf der Website, damit sich Interessierte bei offen Fragen an eine kompetente Ansprechperson wenden können.*
- Kosten: wie viel kostet die Teilnahme
- **Pro:** Einheit/Jahr/Kurs/Monat/Semester entsprechend auswählen
- **Anzahl Einheiten:** falls das Angebot auf eine bestimmte Anzahl begrenzt ist, gib diese hier an.
- **Anmeldegebühr:** Preis eingeben (optional)
- Anmeldung: erforderlich oder nicht erforderlich
- **Maximale Teilnehmeranzahl:** Zahl eingeben.
- Auslastung: gib an, ob das Angebot bereits ausgebucht ist oder ob noch Plätze verfügbar sind.
- **Altersgruppe(n):** Checkboxen anhaken. Mehrfachnennungen möglich
- Alter von / Alter bis: optional zusätzlich angeben, an welches Altersspektrum sich das Angebot richtet.
- Geschlecht: auswählen, an wen sich das Angebot richtet
- Datum von / Datum bis: Beginn und Ende des Zeitraumes eintragen. Das Enddatum ist bis max. 1 Jahr nach dem Angebotsbeginn einstellbar. Das Datum muss jährlich adaptiert werden.
- Anmerkungen zum Zeitraum: Optional zusätzliche Angaben zum Zeitraum angeben.
- Nur an Schultagen: Viele Sportangebote, die an Schulen stattfinden, sind an die Schulzeiten gebunden und können zu Ferienzeiten nicht stattfinden. Ist das bei eurem Angebot der Fall, kann dies hier angegeben werden.
- **Montags/Dienstags etc. von:** Beginnzeiten des Angebotes pro Wochentag eintragen.
- Montags/Dienstags etc. bis: Endzeiten des Angebotes pro Wochentag eintragen.
- Behindertensport: gib bitte an, ob sich das Angebot an Menschen mit Behinderung richtet und ob die Sportstätte einen barrierefreien Zugang ermöglicht.
	- *Inklusives Angebot: Für Menschen mit und ohne Behinderung*
	- *Behindertensportangebot: Das Angebot richtet sich ausschließlich an Menschen mit Behinderung*
	- *Barrierefreier Zugang: Der Übungsort ist barrierefrei zugänglich.*

Schnuppergutschein verfügbar: Eine kostenlose Schnupperstunde kann besucht werden und ein Gutschein kann auf der Website heruntergeladen werden[: Ansicht des Gutscheins](https://sportunion.at/wp-content/uploads/20191121_SPORTUNION-Schnuppergutschein.pdf) 

Nachdem alle Punkte ordnungsgemäß ausgefüllt wurden, bitte auf "Prüfen & Speichern" klicken. Das Angebot ist dann in unserer Datenbank gespeichert.

sportunion.at **Wir bewegen Menschen** 6

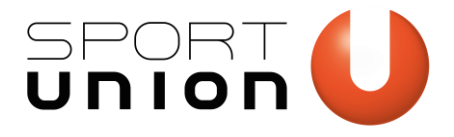

Bis zur Darstellung auf der Website unte[r SPORTUNION.at/sport-angebote/](https://sportunion.at/sport-angebote/) bzw. auf deiner Vereinswebsite kann es einige Zeit dauern.

Sportprogramme müssen nach spätestens einem Jahr aktualisiert werden.

# <span id="page-6-0"></span>**Fit Sport Austria Qualitätssiegel Zertifizierung**

Wenn du ein Angebot mit dem Qualitätssiegel zertifizieren willst, gehe am besten in der Reihenfolge wie unter "[Sportprogramme erstellen und verwalten](#page-2-1)" auf Seite [3](#page-2-0) beschrieben vor.

Es müssen die zentralen Vereinsdaten aktuell und ein Ansprechpartner für die Sportangebote beim Verein hinterlegt worden sein.

BEW<sub>F</sub>

Bevor man ein neues Angebot erstellt, sollte man außerdem zuerst den/die ÜbungsleiterInnen anlegen, dann den Ort (siehe S. [4\)](#page-3-2) und zum Schluss das Angebot. (Beim Bewegungsangebot mit Qualitätssiegel Zertifizierung müssen die ÜbungsleiterInnen und der Ort hinzugefügt werden – deswegen sollten diese der Einfachheit halber auch im Vorhinein angelegt werden).

- 1. Um nun das Angebot zu erstellen, klicke wie bei einem normalen Sportangebot auf Eintrag erstellen.
- 2. Danach beim Feld "Fit Sport Austria (FSA) Qualitätssiegel" den FSA-Status des Angebotes auswählen:
- Vorbereitet: Wenn das Angebot für eine Einreichung vorbereitet und gespeichert werden soll, wähle diese Einstellung. Das Angebot kann auch nach dem Speichern noch aus der Übersichtsliste über das Kontextmenü eingereicht werden.
- Beim LAKO: Wenn das Angebot direkt, ohne Zwischenspeichern, für die Prüfung eingereicht werden soll, wähle die Einstellung "Beim LAKO" (Landes-Koordinatorln). Das Angebot wird zur Prüfung an den/die LAKO gesendet.

Fit Sport Austria (FSA) Qualitätssiegel \*

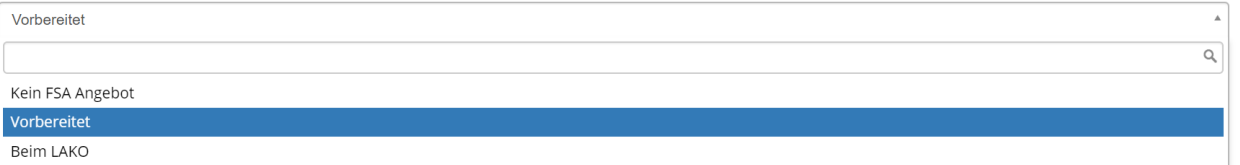

- 3. Fülle alle weiteren Felder wie bei einem normalen Sportprogramm aus (s. [Sportprogramm für](#page-3-1)  [SPORTUNION Websites neu erstellen](#page-3-1) S[. 4.](#page-3-1))
- 4. Bei Angeboten, die für das FSA-Qualitätssiegel eingereicht werden, müssen zusätzlich zu einem normalen Sportangebot noch folgende Felder ausgefüllt werden:
	- Trainer / Übungsleiter: Wähle eine/n ÜbungsleiterIn aus deinen zuvor angelegten VereinsübungsleiterInnen aus. Die Namen der Übungsleiter werden auf an die Fit Sport Austria übermittelt und die Namen beim jeweiligen Angebot auf der Website der FSA veröffentlicht.

Trainer / Übungsleiter \*

\* Muster Maximilia (27.11.2000)

**• FSA Kategorie:** wähle max. 3 Kategorien aus, die das Angebot am besten beschreiben. Weitere Felder: Fülle nach Bedarf auch die weiteren Felder am Ende des Formulars aus.

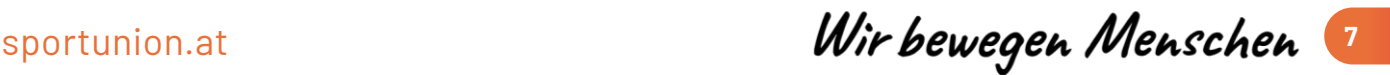

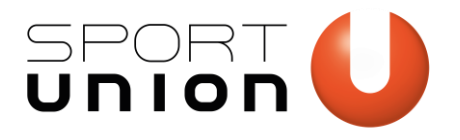

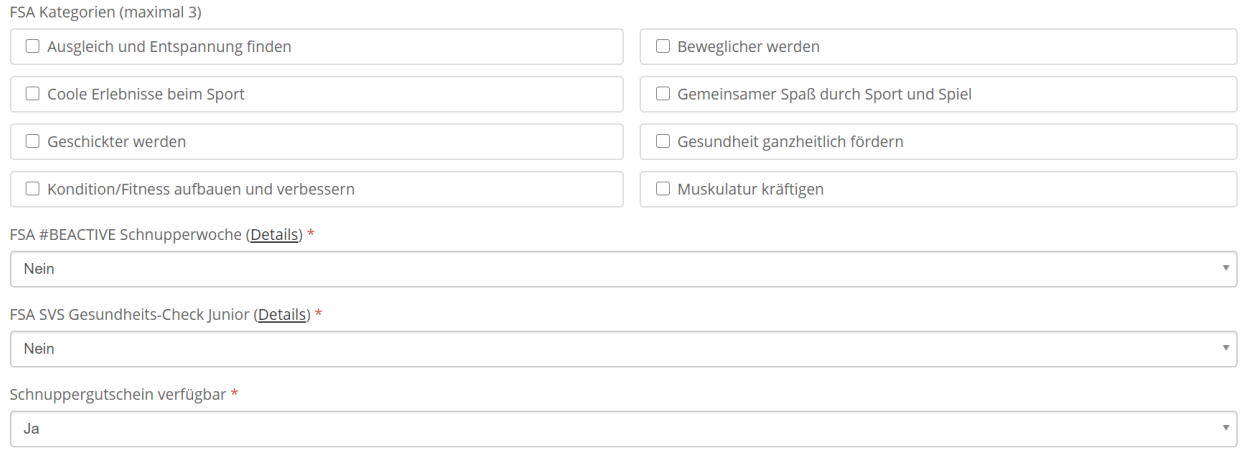

- 5. Nach dem Erfassen des Bewegungsangebots bitte speichern.
- 6. Die Angebote können zur Prüfung eingereicht werden, in dem das Angebot in der Übersichtsliste angeklickt und im Kontextmenü auf "FSA zur Prüfung senden" geklickt wird. (Variante s. Punkt 2). Damit kommt das Angebot zum Landeskoordinator (LAKO) zur Kontrolle (Status: Beim LAKO) und wird dann zur endgültigen Genehmigung an den Bundeskoordinator (Status: Beim BUKO) weitergeleitet. Wurde das Angebot endgültig genehmigt, wird der Status "FSA Angebot" angezeigt und an die Website der Fit Sport Austria übermittelt.

Sollte das Angebot den Qualitätssiegelkriterien nicht entsprechen, wird es vom LAKO an den Verein zurückgeschickt (Status abgelehnt) und mit einer Nachricht für den Grund der Ablehnung versehen. Das Angebot kann vom Verein dann nachbearbeitet und erneut eingereicht werden.

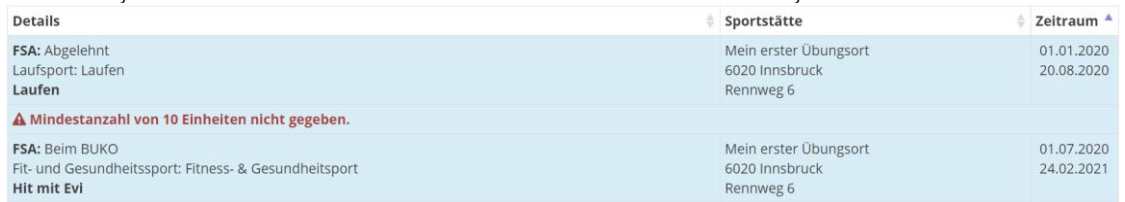

7. Über das Kontextmenü können eingereichte Angebote auch wieder zurückgezogen oder vor Ablauf des Qualitätssiegels verlängert werden.

### **FSA: Vorbereitet** Fit- und Gesundheitssport: Fitness- & Gesundheitsport Testeinreichung FSA-Qualitätssiegel Testeinreichung FSA-Qualitätssiegel Fit- und Gesundheitssport: Fitness- & Gesundheitsport **Bearbeiten Testprogramm** Löschen **FSA: FSA Angebot (QS-Nr: 800001)** FSA zur Prüfung senden Fit- und Gesundheitssport: Fitness- & Gesundheitsport FSA zurückziehen **Fitgymnastik Damen (Do)** FSA verlängern Kopie erstellen  $\left( \begin{array}{ccc} 1 & 1 & 1 \\ 1 & 1 & 1 \end{array} \right)$

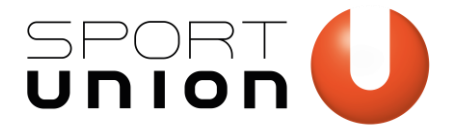

#### <span id="page-8-0"></span>**Die 3 Qualitätskriterien**

### 1. Qualifizierte ÜbungsleiterInnen

- Mind. eine ÜbungsleiterInnen-Ausbildung im Ausmaß von 57 Einheiten à 45 Minuten (Basis- und Spezialmodul)
- **Fortbildung innerhalb von 4 Jahren**
- **Praktische Erfahrung zum Inhalt des Bewegungsangebotes**

#### 2. Qualifizierte Bewegungsangebote

- **Mind. 10 Einheiten à 45 Minuten oder**
- **Mind. 3-tägige Veranstaltungen**
- Die maximale TeilnehmerInnen-Anzahl pro ÜbungsleiterIn beträgt 20 Personen
- **[Hinweis auf Vorsorgeuntersuchungen](https://www.fitsportaustria.at/download/files/%7B6CA43C05-95F0-4446-93B4-D6BD18D35962%7D/Hinweis_auf_Vorsorgeuntersuchungen.pdf)**

#### 3. Qualitätssicherung

- Mind. 1 Ansprechperson mit Kontaktdaten
- Aktuelle Informationen zu allen Bewegungsangeboten
- **Einhaltung von [Sicherheitsstandards und Notfallplänen](https://www.fitsportaustria.at/download/files/%7B6CA43C05-95F0-4446-93B4-D6BD18D35962%7D/Notfallplan.pdf)**

#### [Download weiterer Informationen zum Qualitätssiegel](https://www.fitsportaustria.at/download/files/%7B6CA43C05-95F0-4446-93B4-D6BD18D35962%7D/Fit_Sport_Austria_Informationen_zum_Qualitaetssiegel.pdf)

Ein Bewegungsprogramm muss nach spätestens einem Jahr aktualisiert und neu eingereicht werden. Das Qualitätssiegel erlischt nach 4 Jahren automatisch. Möchte man es verlängern, muss der zugewiesene Übungsleiter eine Fortbildung nachweisen. Das Angebot kann dann über das Kontextmenü und "FSA verlängern", verlängert werden.

Sollte sich während des Angebotszeitraumes etwas bei dem Angebot ändern (z.B. die Uhrzeit) kann man jederzeit einsteigen und die Änderungen vornehmen.

# <span id="page-8-1"></span>**Online Sportprogramm erstellen**

Um ein Online Sportangebot zu erstellen, erstelle das Sportprogramm wie unter "Sportprogramm für [SPORTUNION Websites neu erstellen](#page-3-1)" auf S. [4](#page-3-1) beschrieben und ordne die Sportstätte "ONLINE" dem Sportangebot als Veranstaltungsort zu.

Sportstätte \*

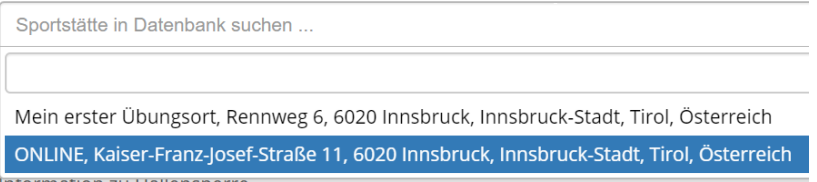

Die Sportstätte "ONLINE" ist standardmäßig unter den Sportstätten deines Vereins vorhanden.